# Connectivity Testing: Online IESO

January 2024

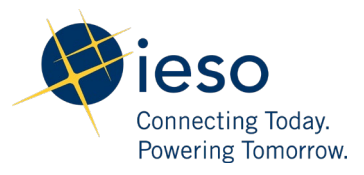

## Table of Contents

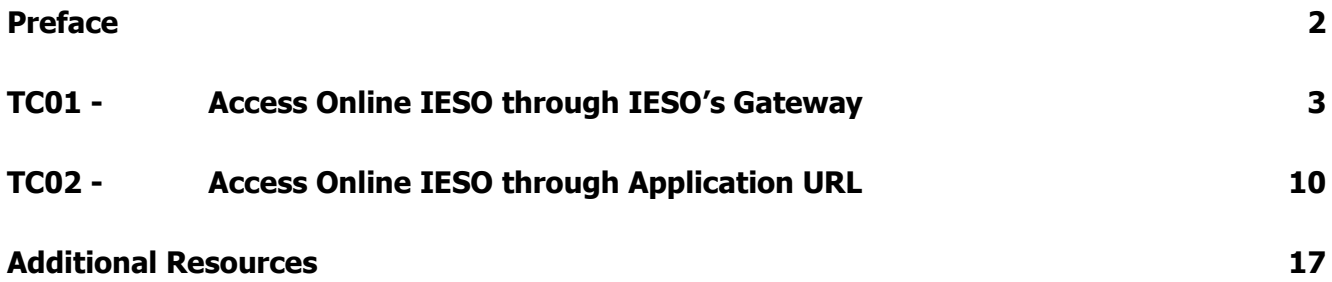

<span id="page-2-0"></span>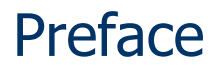

This document outlines the test cases to be executed as part of the connectivity testing phase for the applications impacted by the Market Renewal Program (MRP). In this phase of testing, the primary objective is to assess and validate the connectivity components of the systems. Comprehensive functional testing phases will be scheduled for a future date and is not in scope of this test.

Please ensure any anomalies, disruptions, or irregularities discovered while performing the connectivity testing are documented in the test log. This will contribute significantly to the overall improvement of the IESO tools.

## **Precondition:**

- **1. Access to** <https://gateway-sbx.ieso.ca/>
- **2. Access to the IESO's Online IESO sandbox environment.**

## TC01 - Access Online IESO through IESO's Gateway

<span id="page-3-0"></span>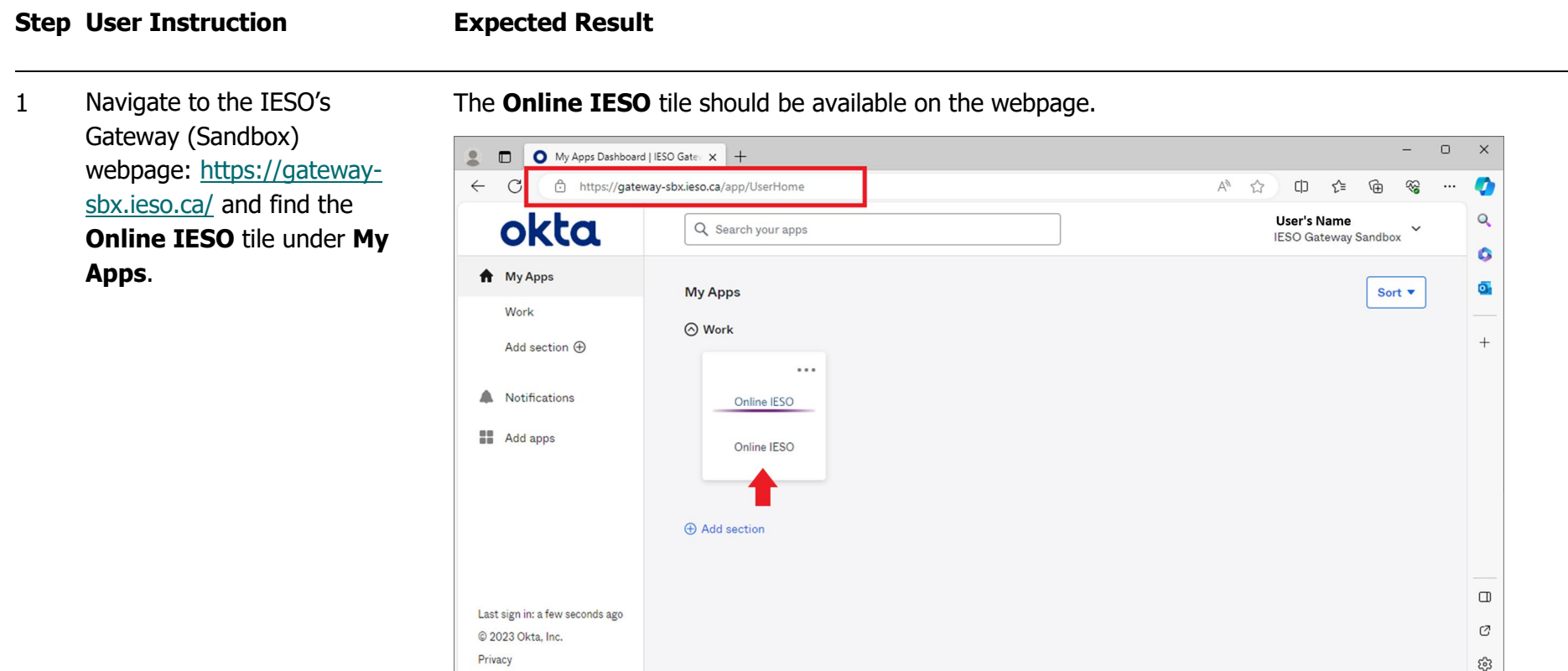

2 Click on the **Online IESO** A new window or tab should open with Online IESO user interface.tile.  $\Box$  $\times$ News Dashboard | IESO Gate: X | [3] News  $\times$  +  $\mathbb{R}$ C fttps://onlinesandbox.ieso.ca/suite/tempo/new  $\forall y \quad y$  $\begin{array}{c} \square \square \end{array}$ ัััั≡ ⊕ ⊗  $\ldots$ Ø  $\mathbf{Q}$ Tasks Records Reports Actions appian **News**  $\bullet$ Hieso sandbox Click here to post...  $\Rightarrow$  $\overline{\mathbf{o}}$ . Search news  $\hbox{\ensuremath{\mathsf{Q}}\xspace}$  $+$ Apr 28, 2023 ☆ 自 Show 10 comments  $All >$ For Show 10 comments<br>IESO System<br>May 1, 2023 Updates Participating May 1, 2023 Kudos **v IESO System**<br>May 1, 2023 Starred <del>☆</del> Add your comment here.. Jan 27, 2023 ☆ A Comment More Info ▼ <u> 1999 - 1999 - 1999 - 1999 - 19</u> Aug 25, 2022 ☆ A Comment More Info <del>v</del>  $\Box$ Add your comment here..  $\mathcal{O}$  $-$  හි 付自い

3 Validate the user logged in correctly by clicking on the profile picture on the top right corner of the webpage. Once the profile picture is clicked, the user's name should be seen as below:

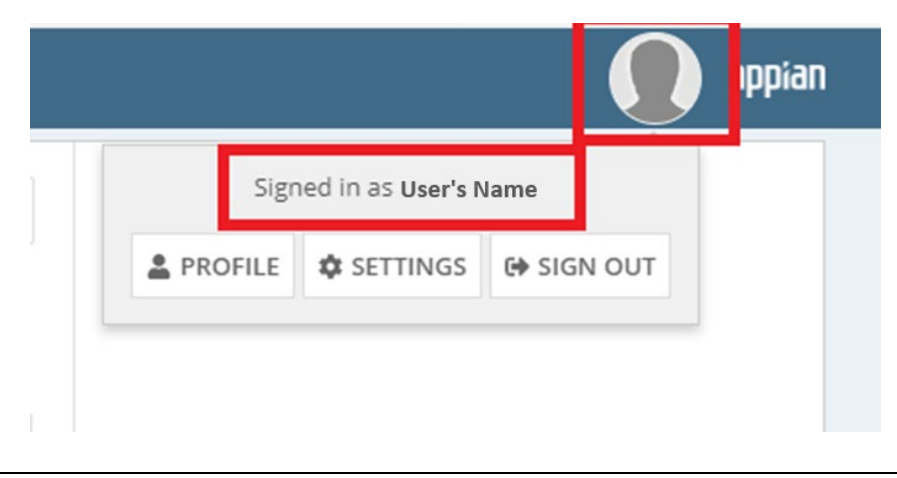

4 Confirm ability to access **Profile** and **Settings** from the menu displayed by clicking on the profile picture in the right top corner.

**ppian** Signed in as User's Name **A** PROFILE *<u><b>* SETTINGS</u> **(→ SIGN OUT** 

The Profile and Settings options are available when the profile picture is clicked.

The **Profile** webpage:

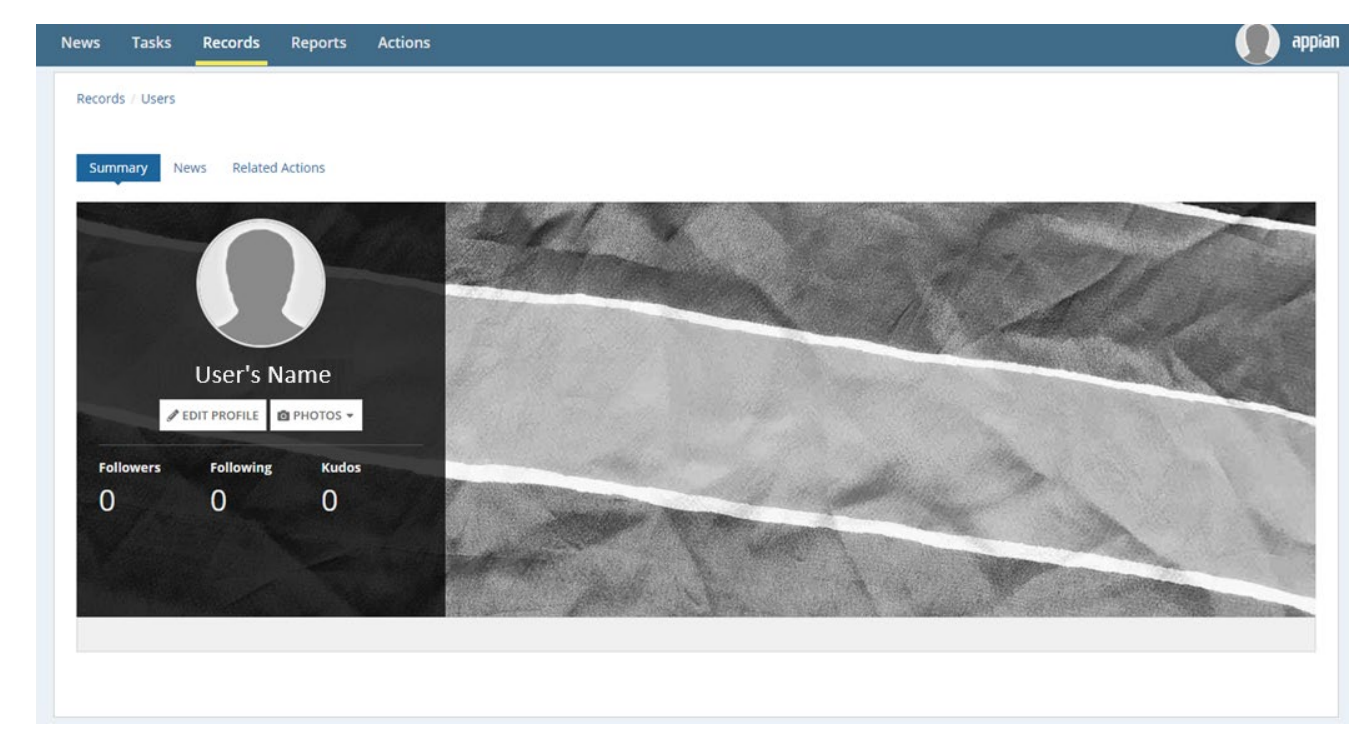

## The **Settings** menu:

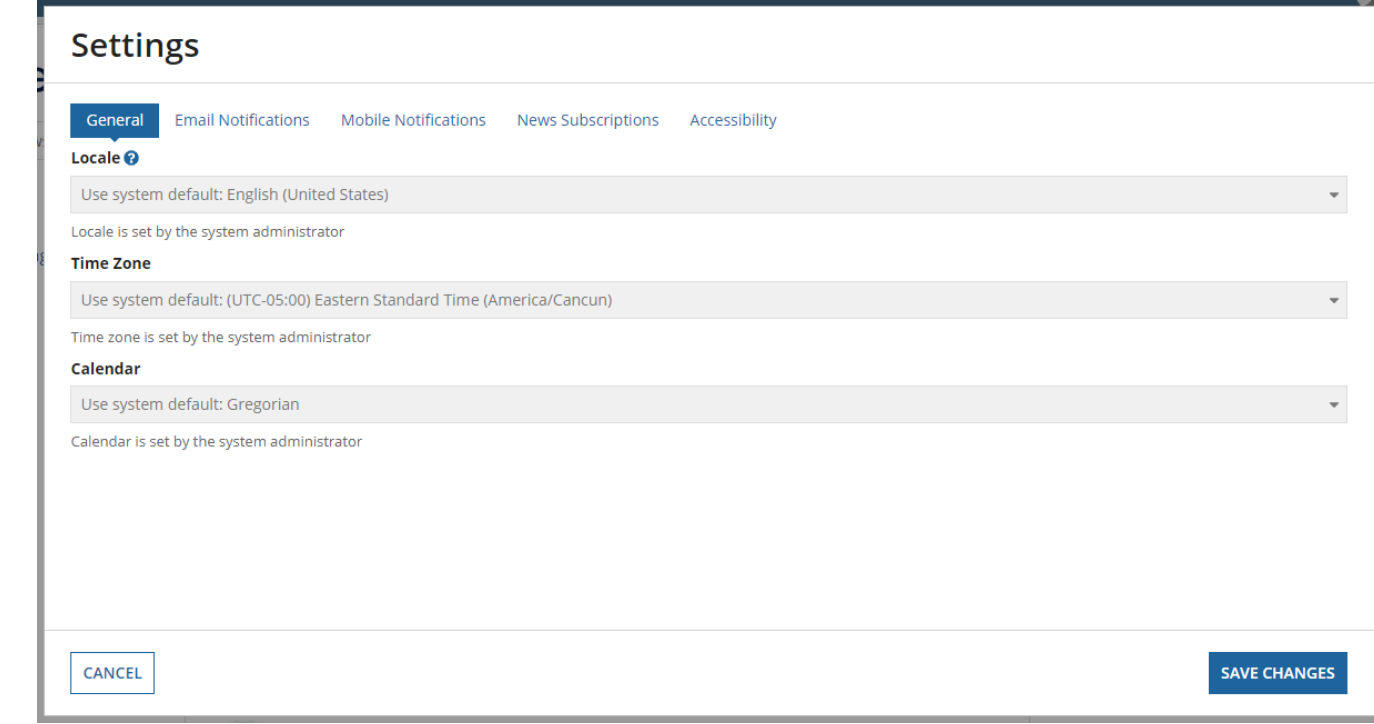

### **Step User Instruction Expected Result** 5 Confirm access to the Able to navigate through and load all pages.following header items: **Tasks** Records Reports **Actions News** - News - Tasks **Hieso** sandbox Click here to post... **D** - Records - Reports - Actions

6 Log out of Online IESO by clicking **Sign Out**. This option is available by clicking the profile picture in the top right corner.

After clicking **Sign Out** as shown below, the page will be redirected to a page that confirms successfully logging out.

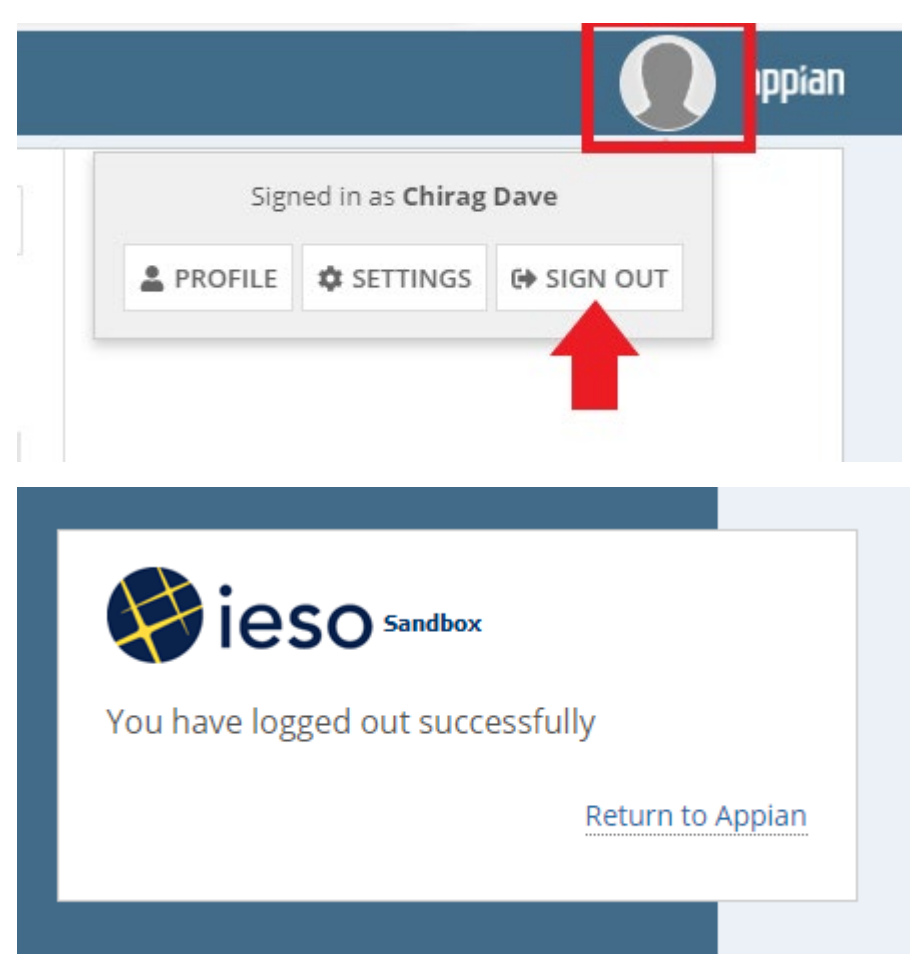

## TC02 - Access Online IESO through Application URL

<span id="page-10-0"></span>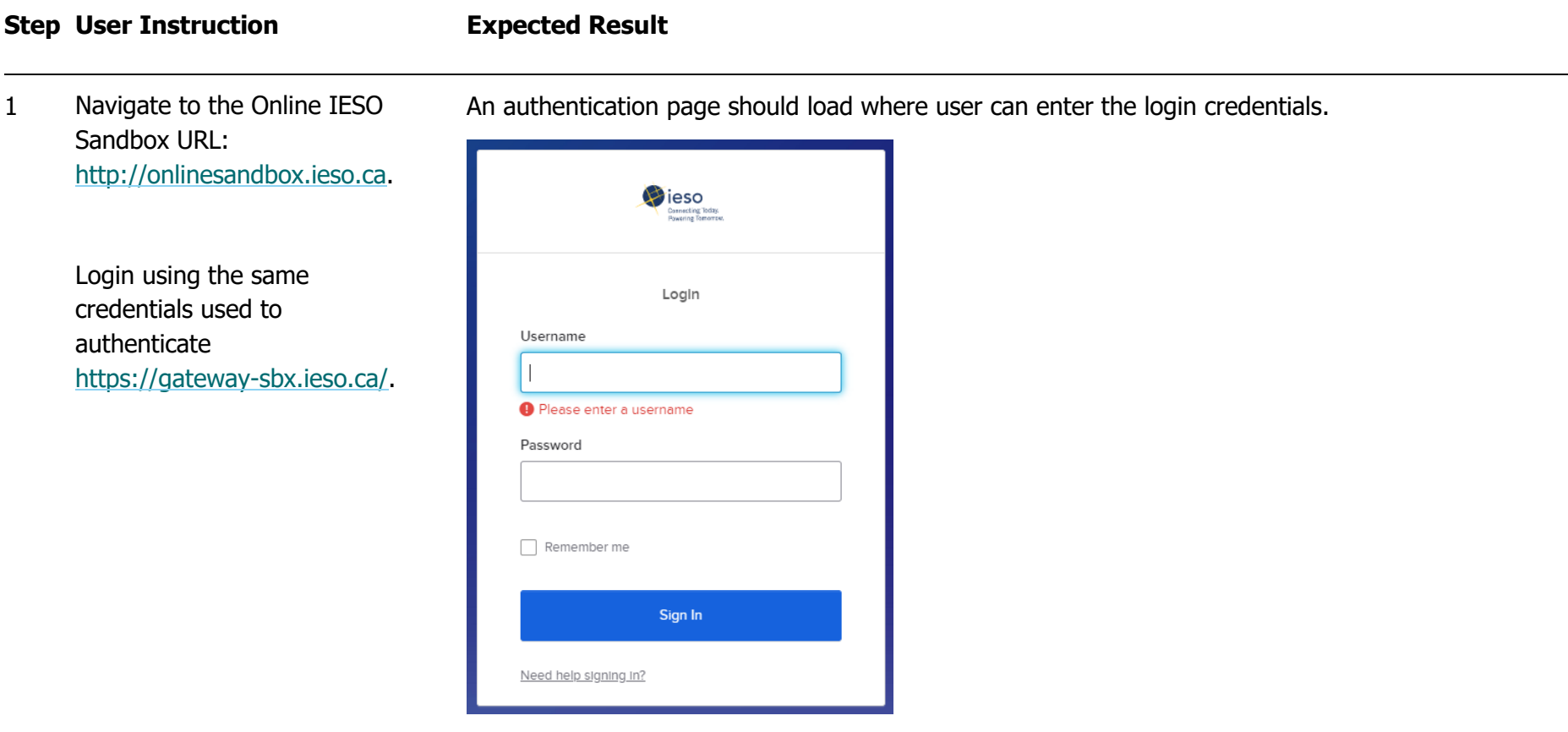

2 Following a successful login, ensure the webpage is directed to the Online IESO web application.

Following the login, the Online IESO user interface should be loaded.

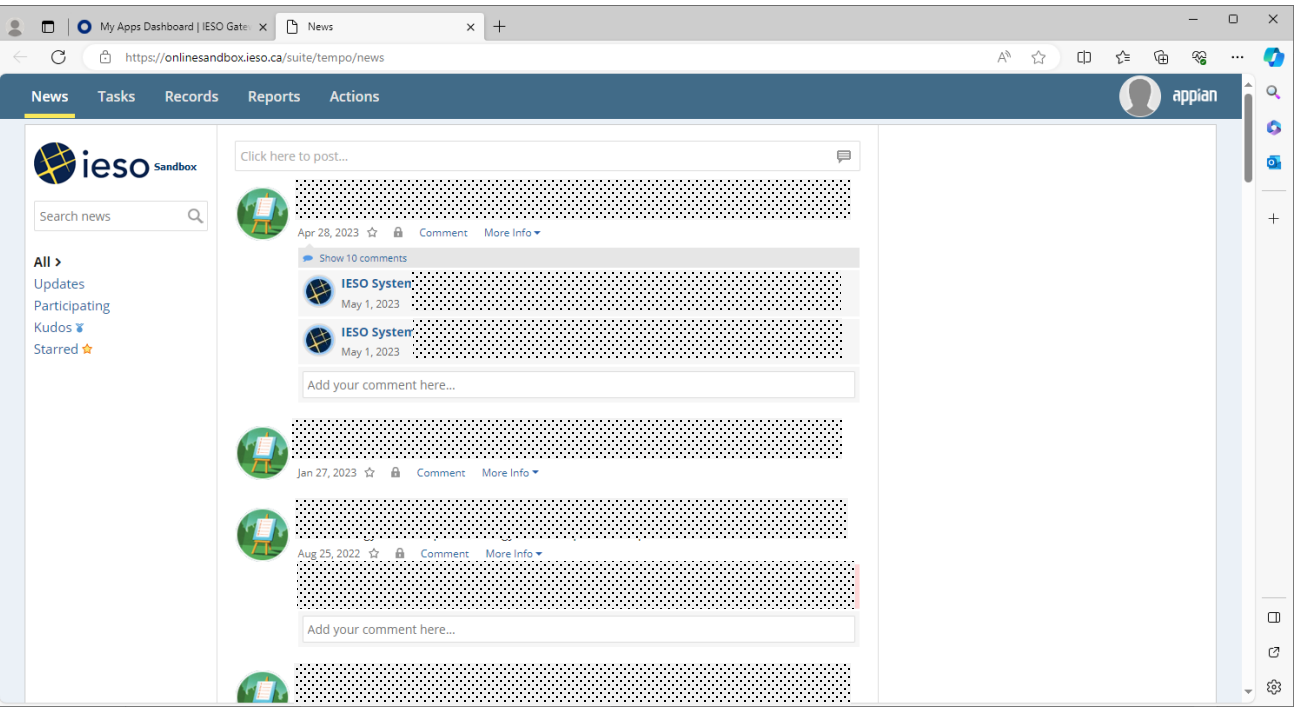

3 Validate the user logged in correctly by clicking on the profile picture on the top right corner of the webpage. Once the profile picture is clicked, the user's name should be seen as below:

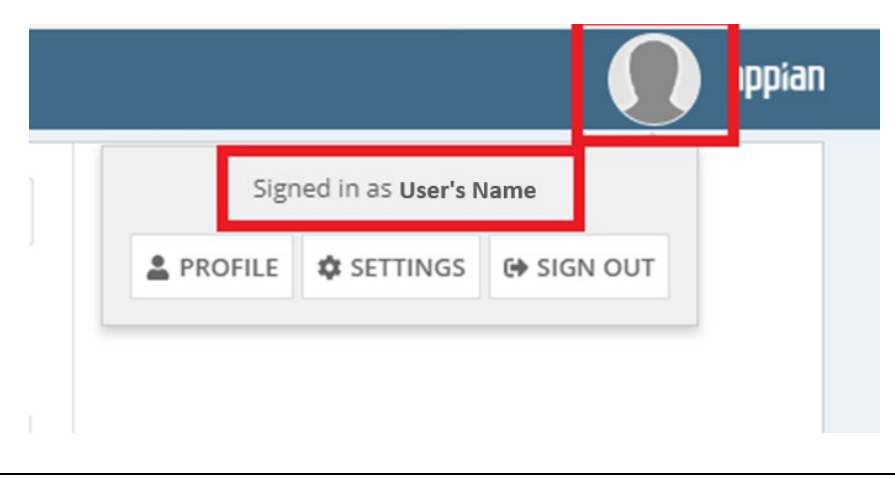

4 Confirm ability to access **Profile** and **Settings** from the menu displayed by clicking on the profile picture in the right top corner.

**ppian** Signed in as User's Name **A** PROFILE *<u><b>* SETTINGS</u> **□ SIGN OUT** 

The Profile and Settings options are available when the profile picture is clicked.

The **Profile** webpage:

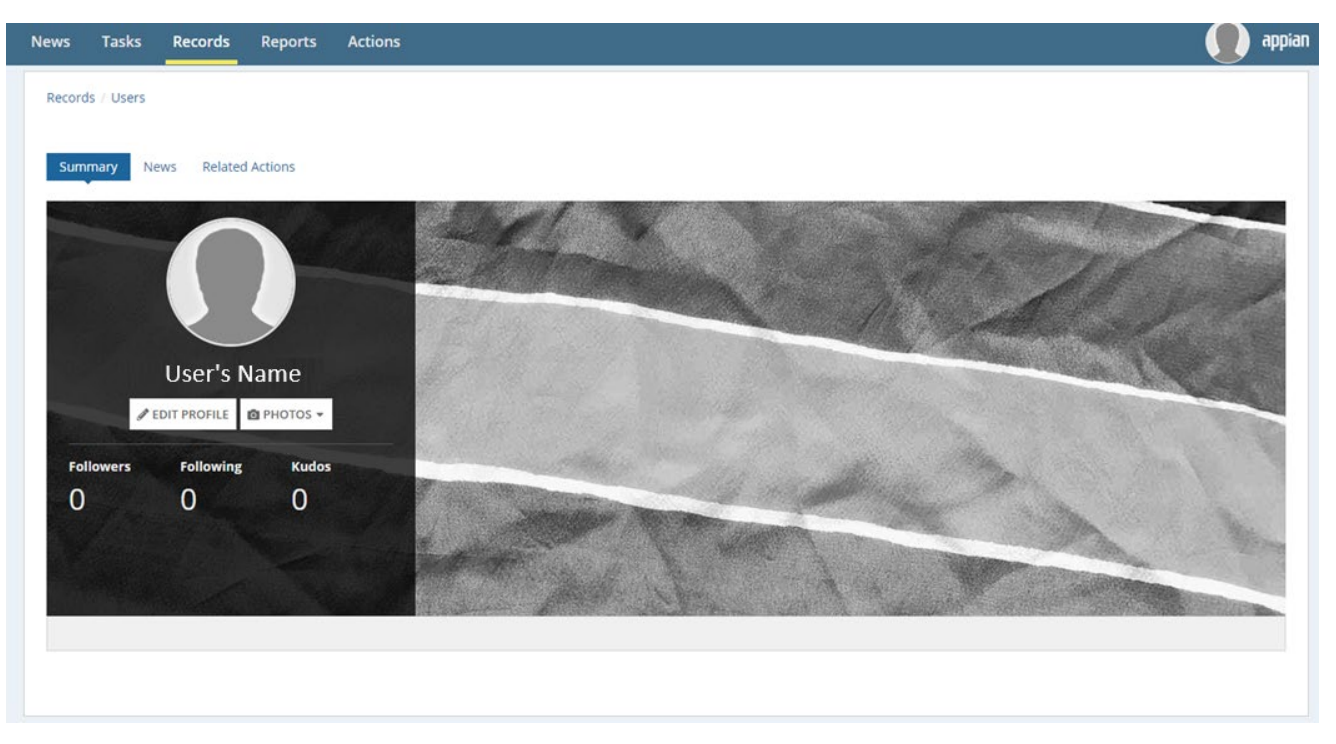

## The **Settings** menu:

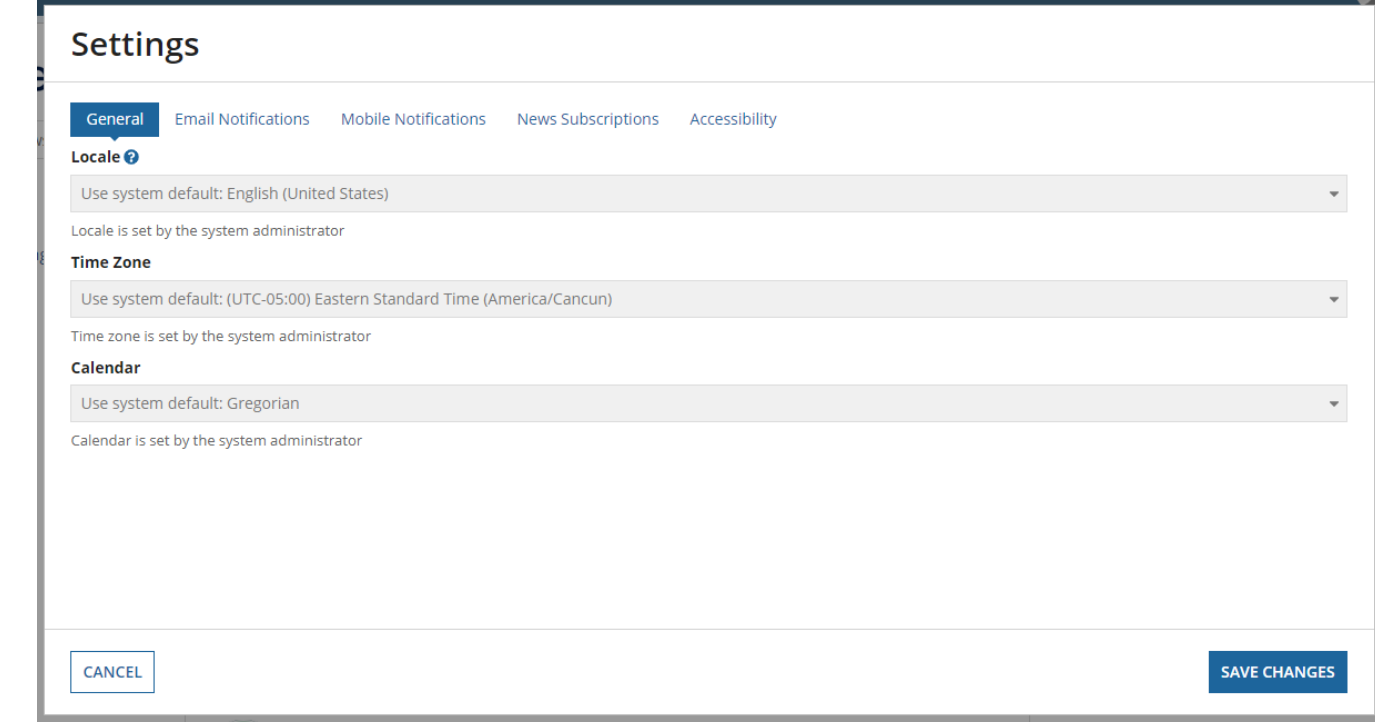

### **Step User Instruction Expected Result** 5 Confirm access to the Able to navigate through and load all pages.following header items: **Tasks** Records Reports **Actions News** - News - Tasks **Hieso** sandbox Click here to post...  $\blacksquare$ - Records - Reports - Actions

6 Log out of Online IESO by clicking **Sign Out**. This option is available by clicking the profile picture in the top right corner.

After clicking **Sign Out** as shown below, the page will be redirected to a page that confirms successfully logging out.

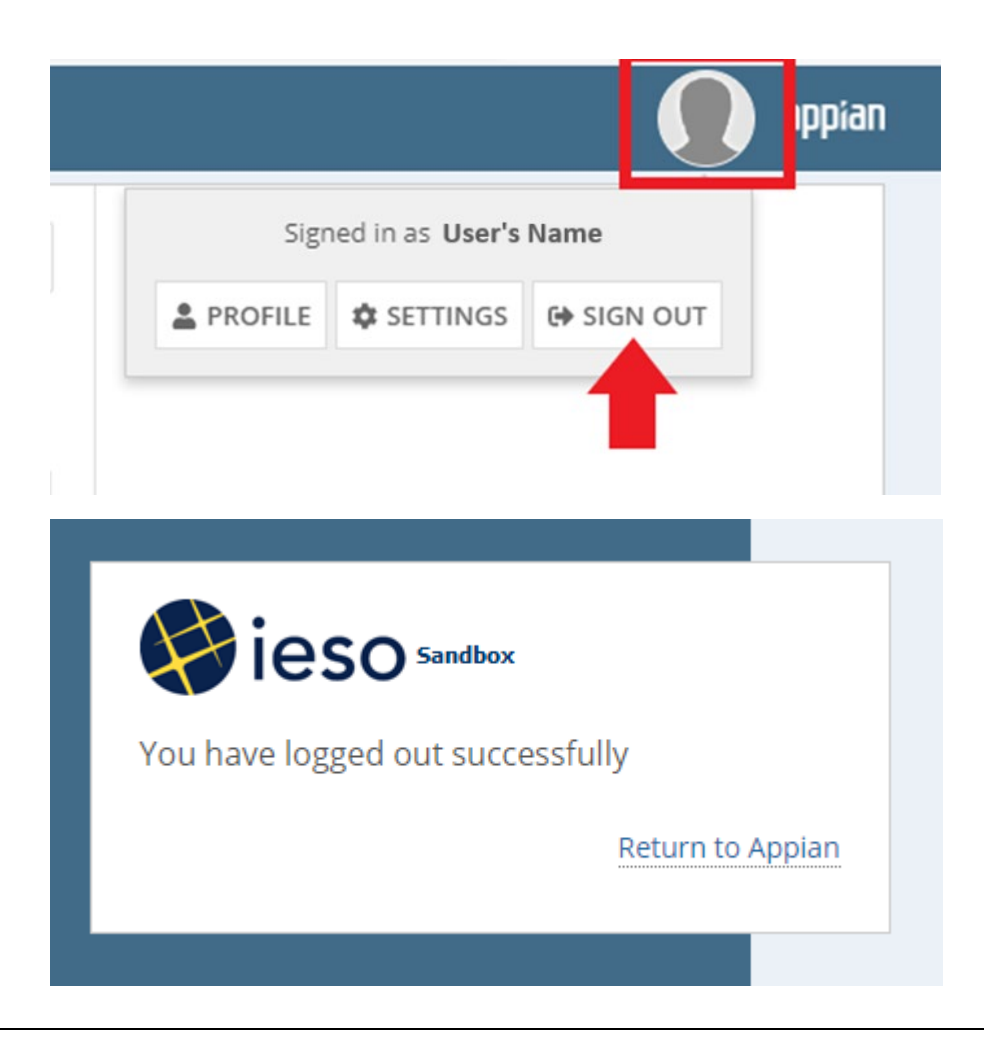

## <span id="page-17-0"></span>Additional Resources

Online IESO: Roles and Responsibilities

Online IESO: [Guide for all Contact Roles](https://www.ieso.ca/en/Sector-Participants/Connection-Process/Online-IESO/Guide-for-all-Contact-Roles)

[Logging in to Online IESO for the First Time](https://www.ieso.ca/-/media/Files/IESO/Document-Library/registration/online-ieso/logging-in.ashx)

[IESO Gateway User Guide](https://www.ieso.ca/-/media/Files/IESO/Document-Library/training/IESO-Gateway-User-Guide.ashx)

[IESO Gateway FAQ](https://www.ieso.ca/-/media/Files/IESO/Document-Library/training/Portal-Replacement-Project-FAQ.ashx)

[IESO Gateway Recorded Webinar's: July 21, 2021 -](https://youtu.be/Jmu4_Q0aRt0) 11:00 am session

[IESO Gateway Recorded Webinar's: July 21, 2021 –](https://youtu.be/mFtl0Z4XqWc) 2:00 pm session

**Independent Electricity System Operator** 1600-120 Adelaide Street West Toronto, Ontario M5H 1T1

Phone: 905.403.6900 Toll-free: 1.888.448.7777 E-mail: [customer.relations@ieso.ca](http://citadel.corp.int/otcsdav/nodes/269234/mailto%3Acustomer.relations%40ieso.ca)

**[ieso.ca](http://www.ieso.ca/)**

OIESO Tweets in [linkedin.com/company/IESO](https://www.linkedin.com/company/ieso/)

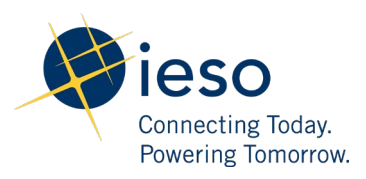